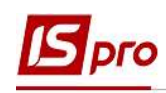

## Формування для окремого підрозділу звіту Табель обліку використання робочого часу

Формування звіту Табель обліку використання робочого часу для окремого підрозділу проводиться в підсистемі Облік персоналу / Облік праці й заробітної плати у групі модулів Результати розрахунку в модулі Звіти.

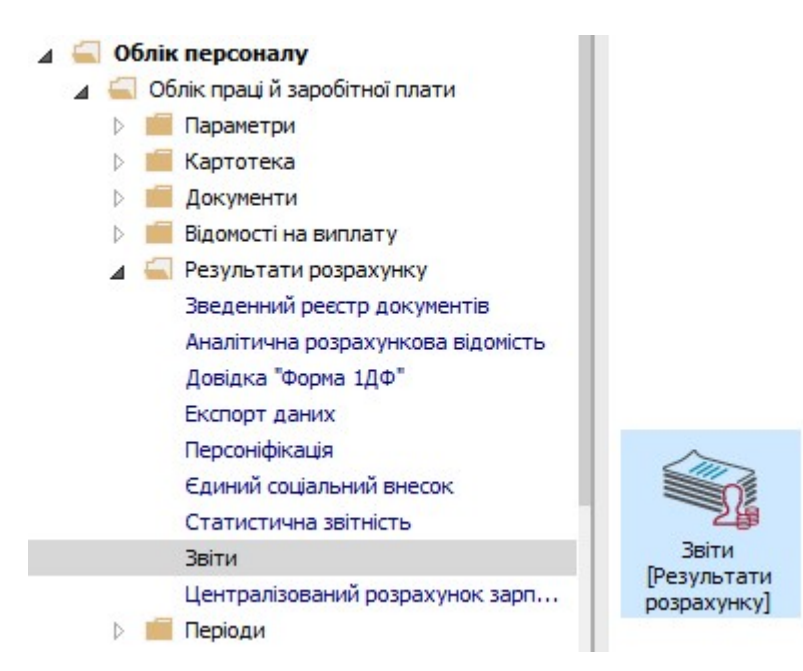

1. Якщо даного звіту немає в переліку користувацького меню, то по пункту меню Реєстр / Налаштування меню звітів відкривається вікно з переліком звітів модуля.

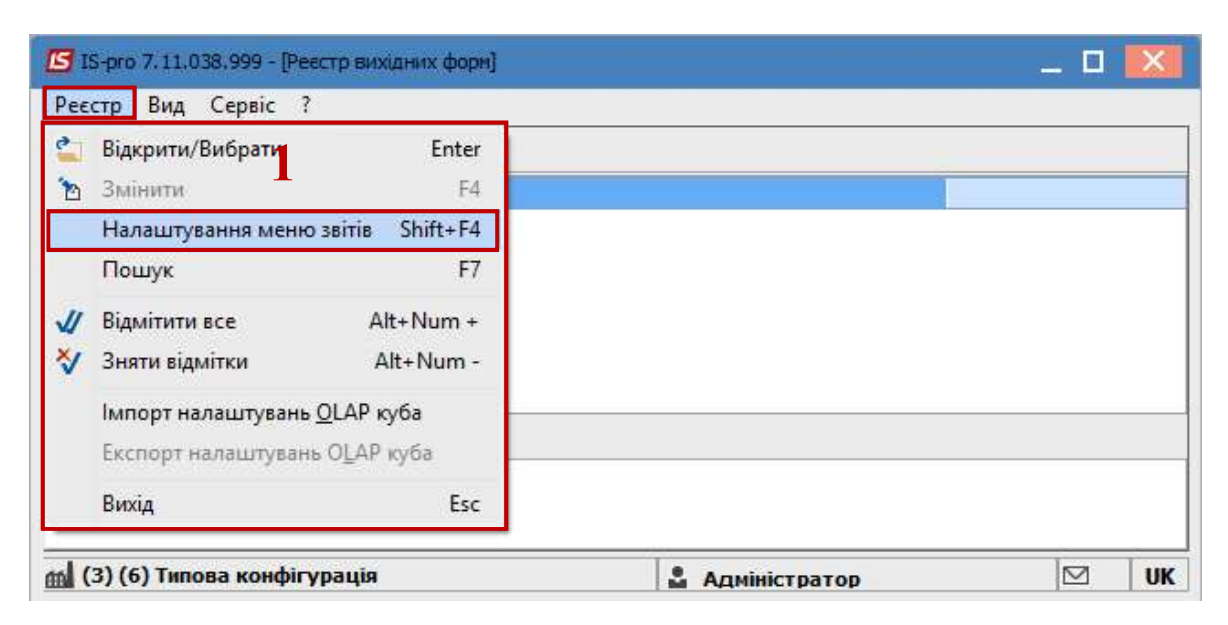

ФОРМУВАННЯ ДЛЯ ОКРЕМОГО ПІДРОЗДІЛУ ЗВІТУ ТАБЕЛЬ ОБЛІКУ ВИКОРИСТАННЯ РОБОЧОГО ЧАСУ 1

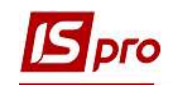

2. У лівій частині вікна курсором виділити необхідний звіт, у нашому випадку звіт 253 Форма №П-5. Табель обліку використання робочого часу, та по клавіші F5 скопіювати його в праву частину вікна.

Увага!!! Дане налаштування актуальне у всіх меню звітів.

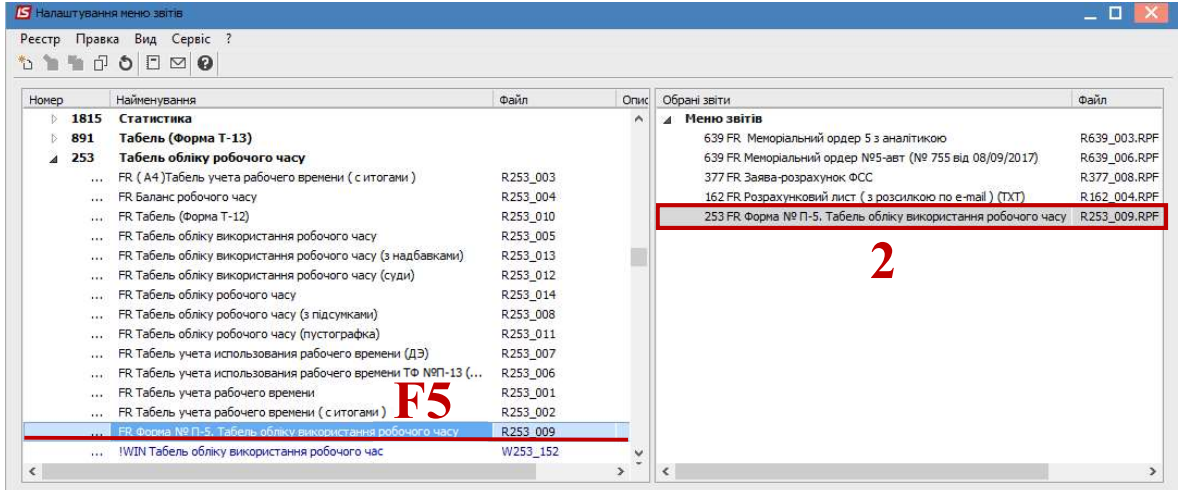

Закрити вікно Налаштування меню звітів.

3. У вікні Реєстр вихідних форм вибрати відповідну форму звіту Форма № П-5. Табель обліку використання робочого часу і по клавіші Enter відправити звіт на формування.

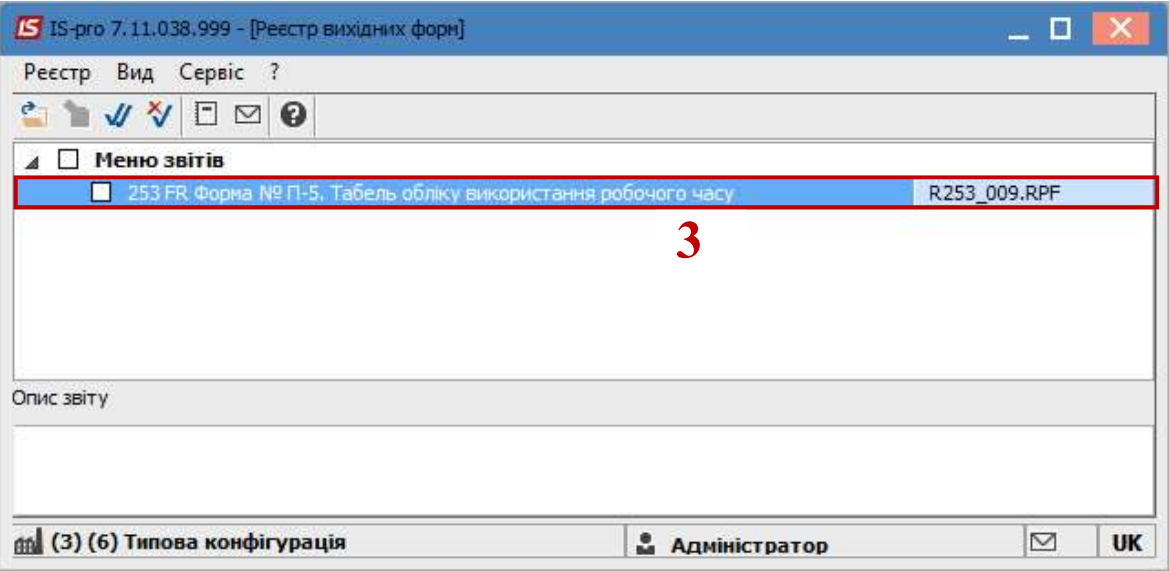

Звіт формується в залежності від обраних параметрів.

- 4. Визначити необхідні параметри друку звіту:
	- 4.1. Задати Період формування звіту.
	- 4.2. Вибрати варіант подання інформації По підрозділах.

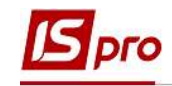

- 4.3. Активується кнопка Вибір підрозділів через яку викликається довідник Структурні підрозділи.
	- Відмітити необхідний підрозділ для друку.
	- При наявності і необхідності відмітити параметр Включати підлеглі підрозділи.
	- Натиснути кнопку ОК.
- 4.4. При виборі декількох підрозділів відмітити за необхідності параметр Формувати один звіт на всі підрозділи.

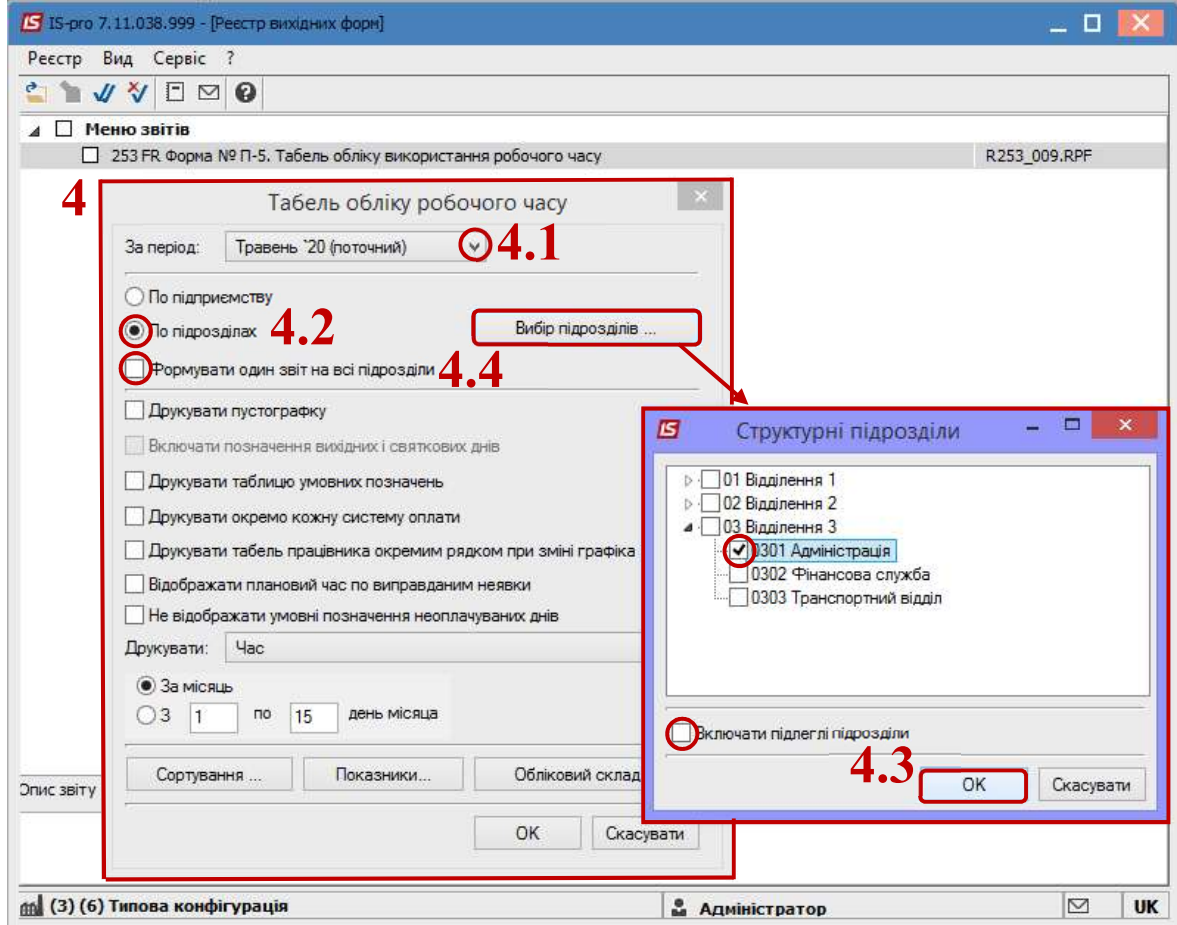

4.5. При необхідності задати параметри:

- Друкувати пустографку.
- Друкувати таблицю умовних позначень.
- Друкувати окремо кожну систему оплати.
- Друкувати табель працівника окремим рядком при зміні графіка.
- Відобразити плановий час по виправданим неявкам.
- Не відображати умовні позначення неоплачуваних днів.
- 4.6. Вибрати із запропоновано переліку параметр для виводу на Друкування.
	- Час
	- Умовні позначення.

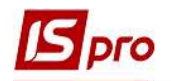

- Коди видів оплати.
- Зміни.

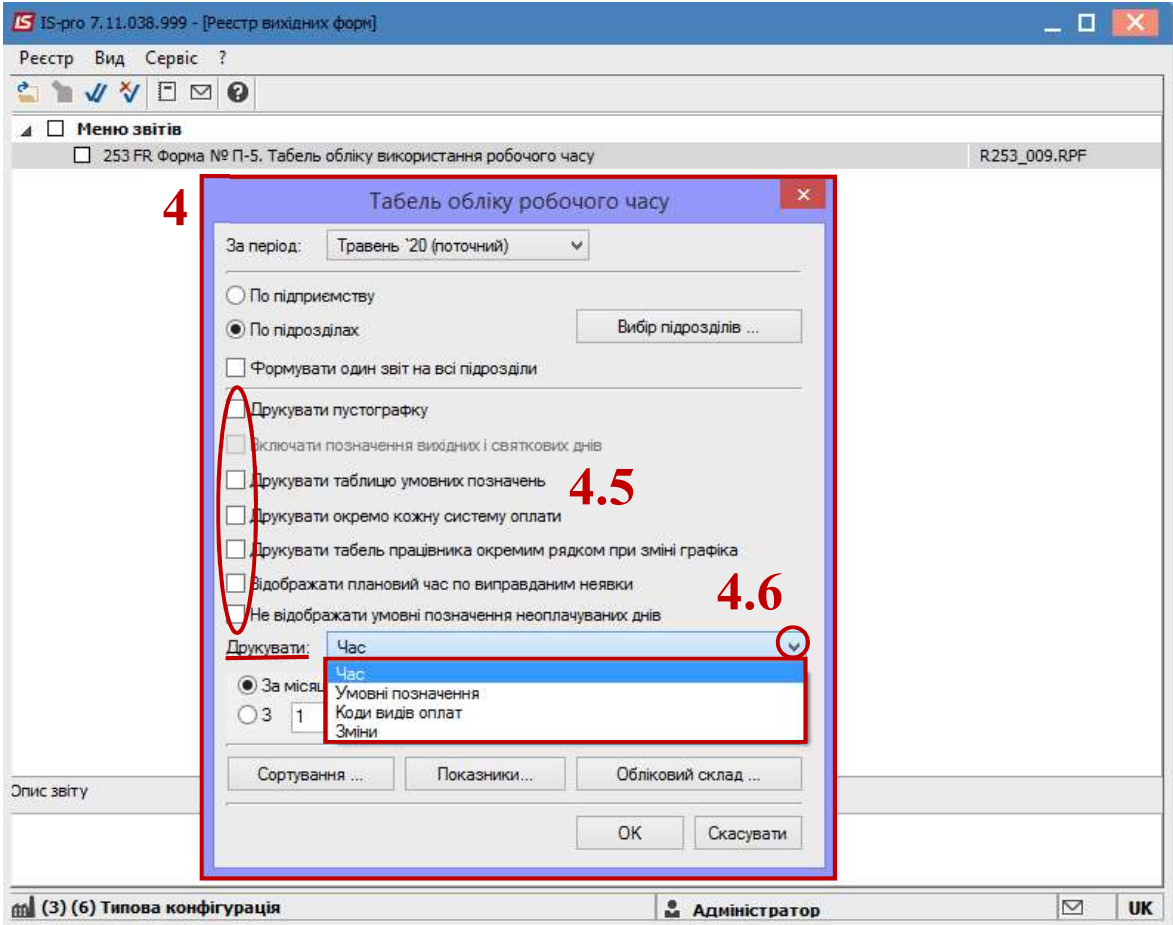

- 4.7. Зробити вибір варіанту задання періоду роздрукування звіту:
	- За місяць.
	- За частину місяця З… по… днів місяця.
- 4.8. По кнопці Сортування визначитися з варіантом сортування за:
	- Табельним номером.
	- Прізвищем І. Б.
	- Порядковому номеру посади.
	- Порядковому номеру підрозділу, порядковому номеру посади.

і для збереження натиснути кнопку ОК.

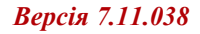

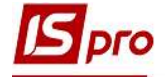

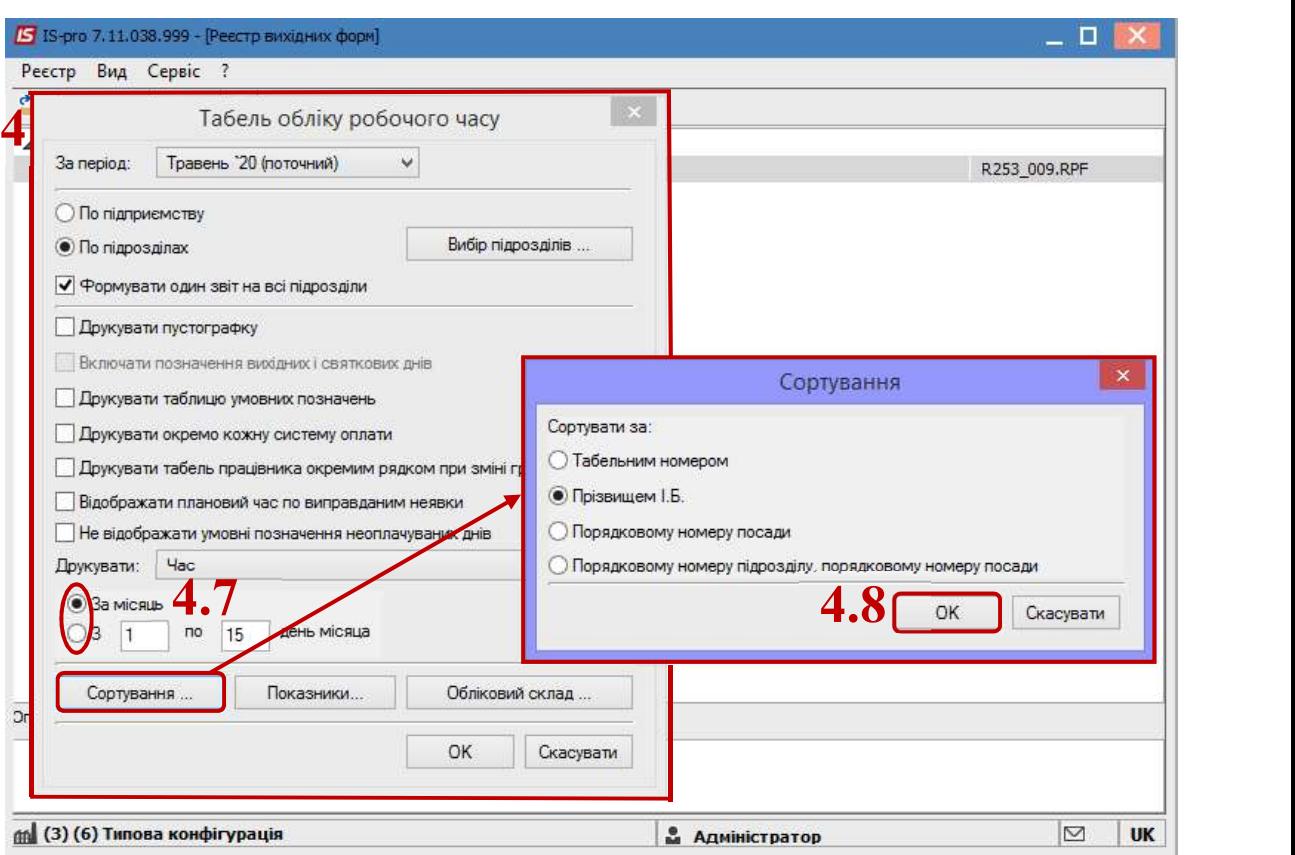

4.9. По кнопці Показники визначитися з переліком видів для виведення на друк і для збереження натиснути кнопку ОК.

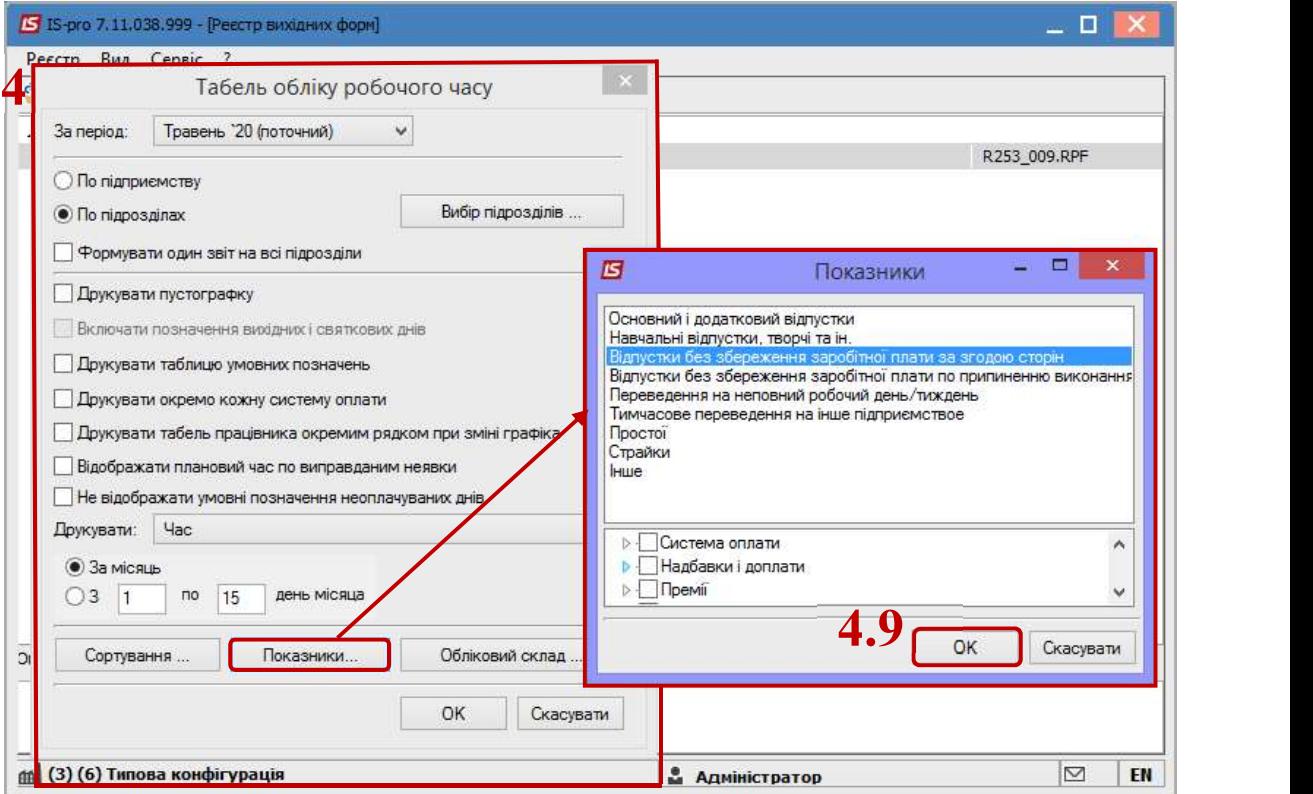

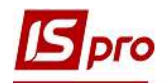

- 4.10. По кнопці Обліковий склад визначитися з необхідним переліком для друку і для збереження натиснути на кнопку ОК.
- 5. Після налаштування необхідних параметрів по кнопці ОК відправити звіт на формування.

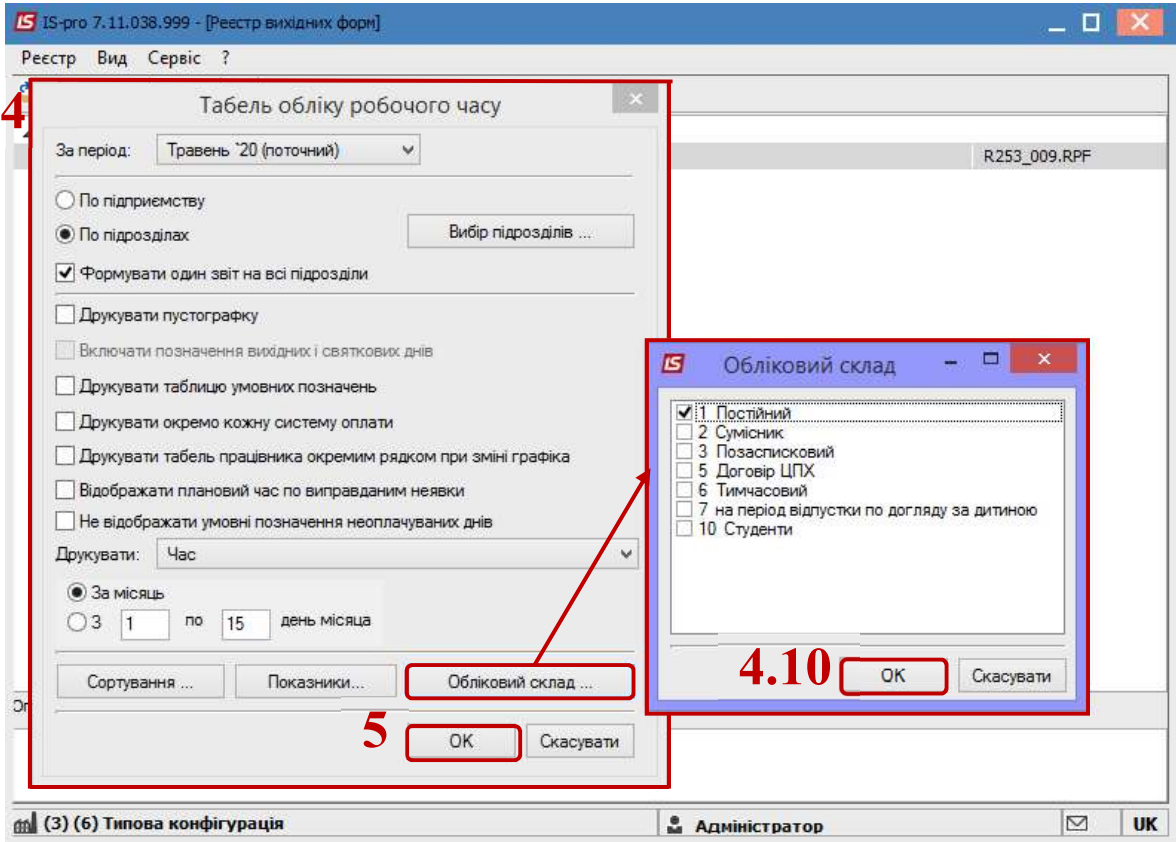

6. Для коректного відображення даних у звіті необхідно у вікні Розрахунок проставити відповідні відмітки і натиснути кнопку ОК.

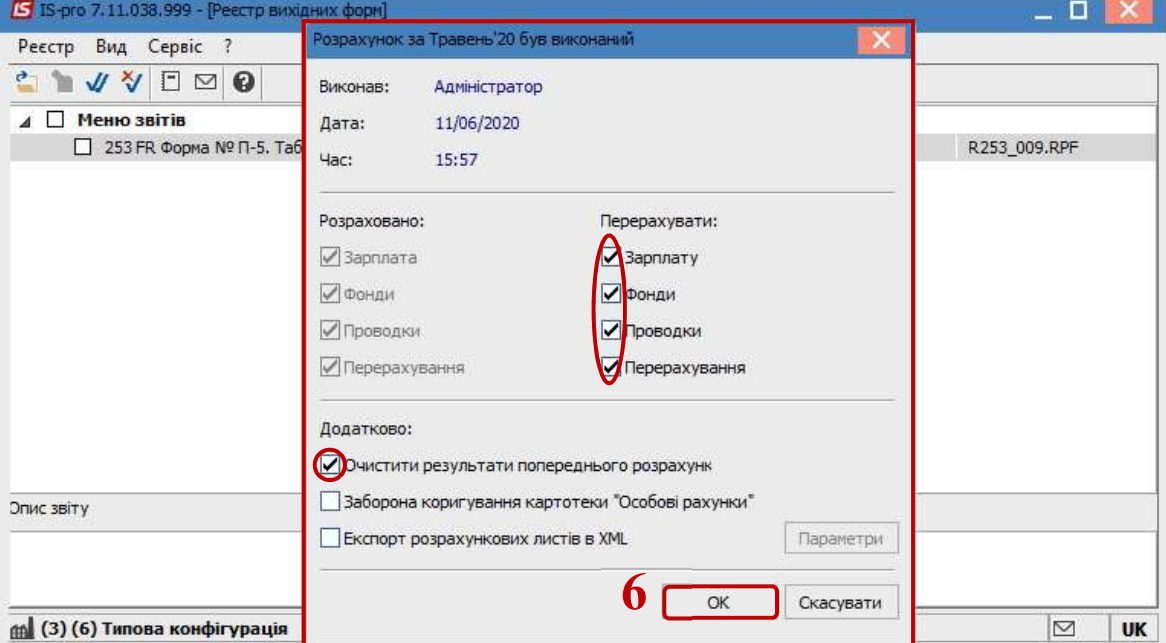

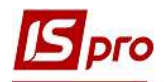

## 7. Звіт сформований.

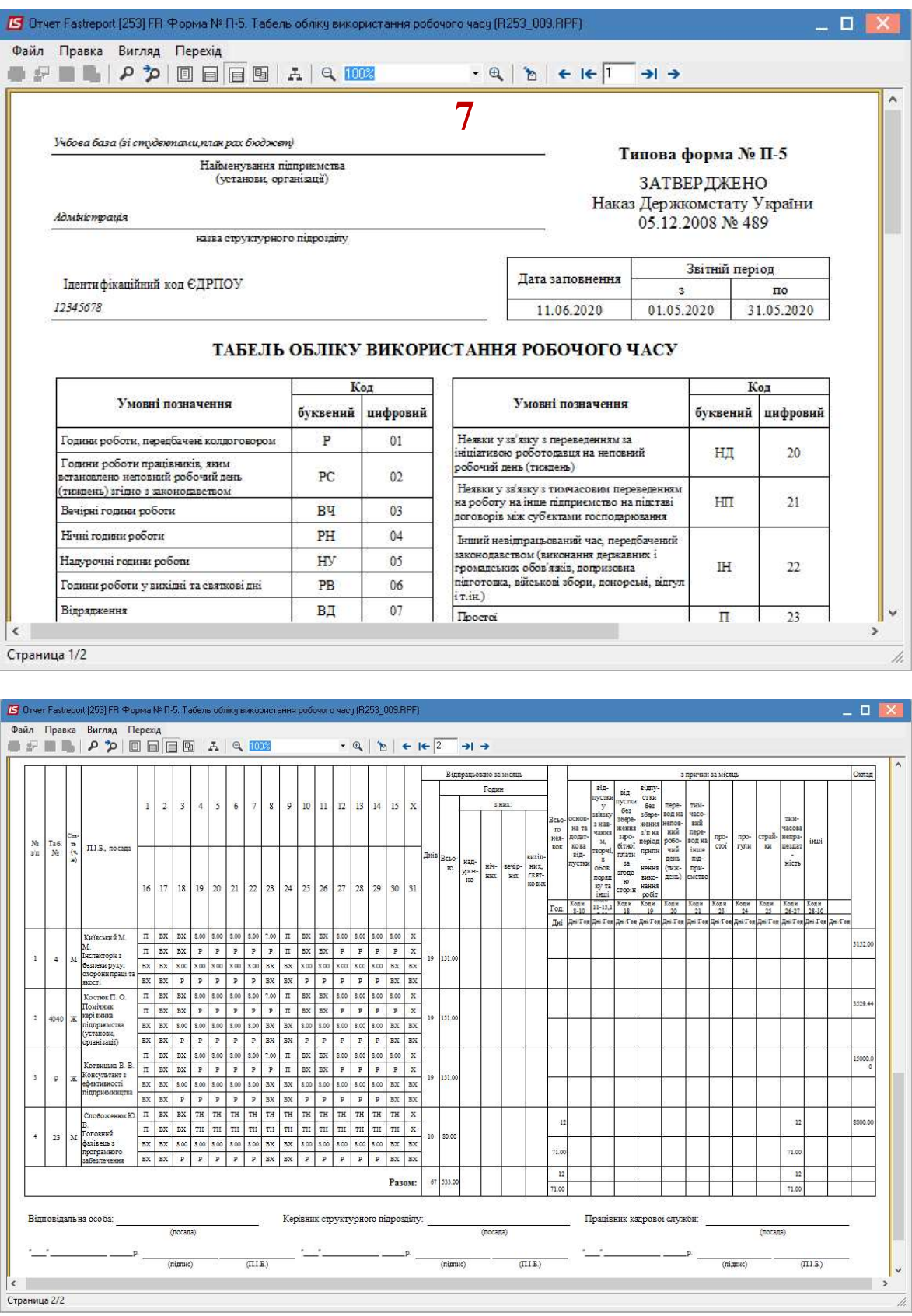